**stream24 Webcasting KG** Heckenweg 30a 91056 Erlangen **Germany** <sup>2</sup> Phone +49 9131 - 920 18 60 **图 Fax +49 9131 - 920 18 67**  Email info@stream24.com Website www.stream24.com

# **Software datasheet #VDJ**

(for Windows 7, Vista and XP)

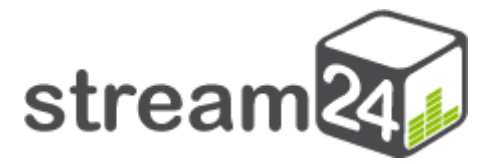

# Making web radio and start broadcasting **with VirtualDJ** in conjunction with a **Shoutcast / Icecast server**

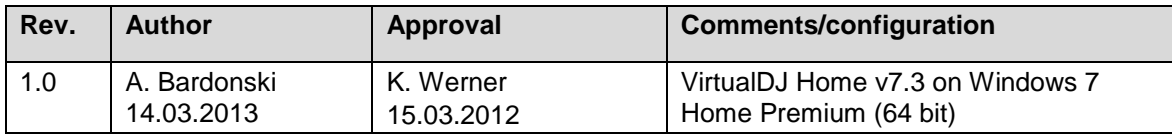

## **Introduction**

Virtual DJ is virtual mixer software for MP3 files and external music sources from Atomix Productions.

The software includes numerous functions and interfaces for perfect DJ performance.

Virtual DJ also supports live streaming to the Shoutcast and Icecast server and there is a Lame Encoder.

We will show you step by step below how you can produce your own web radio broadcasts.

### **1. Software download and installation**

1.1 Virtual DJ download

Follow this link: **http://www.virtualdj.com/**

Download the free Virtual DJ Home\* version for test purposes and install it.

You can then proceed to the next page for step 2.

\*Later you will need a regular license for the Virtual DJ Broadcaster, Pro or Full Edition, because the stream support is limited to only a few minutes in the Home version.

#### **2. Configuration and operation**

#### 2.1 Start the programme

Start your Virtual DJ and you will see the following window:

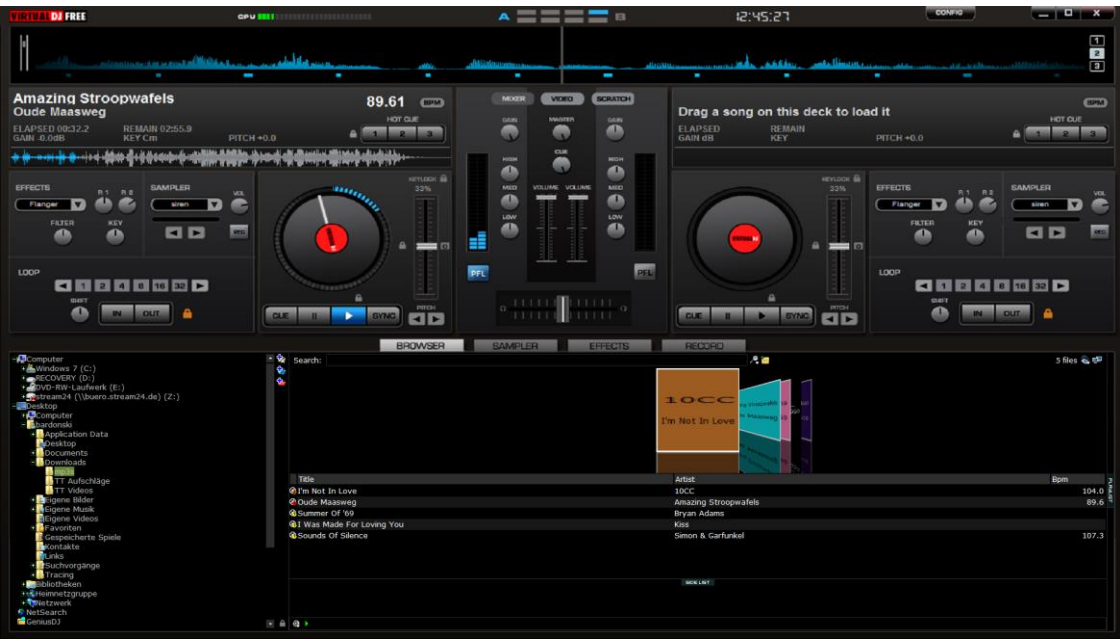

Fig. 1 Virtual DJ start image

At this point in the BROWSER display, preload some MP3 tracks in the playlist and start playing so that there is already a data stream straightaway when the server connects.

#### 2.2 Broadcast module

Switch to the RECORD menu and then continue to the BROADCAST module:

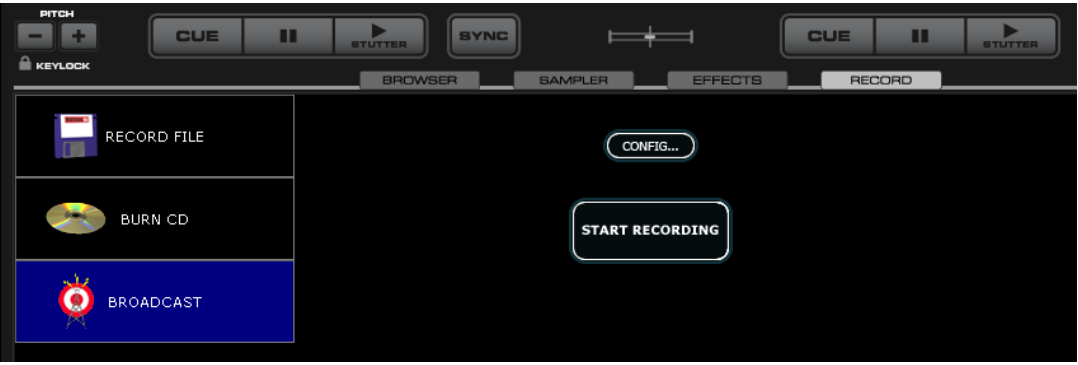

Fig. 2 Virtual DJ Record (section)

Click on (Config...) and it will open a new window which we will introduce in more detail on the next page.

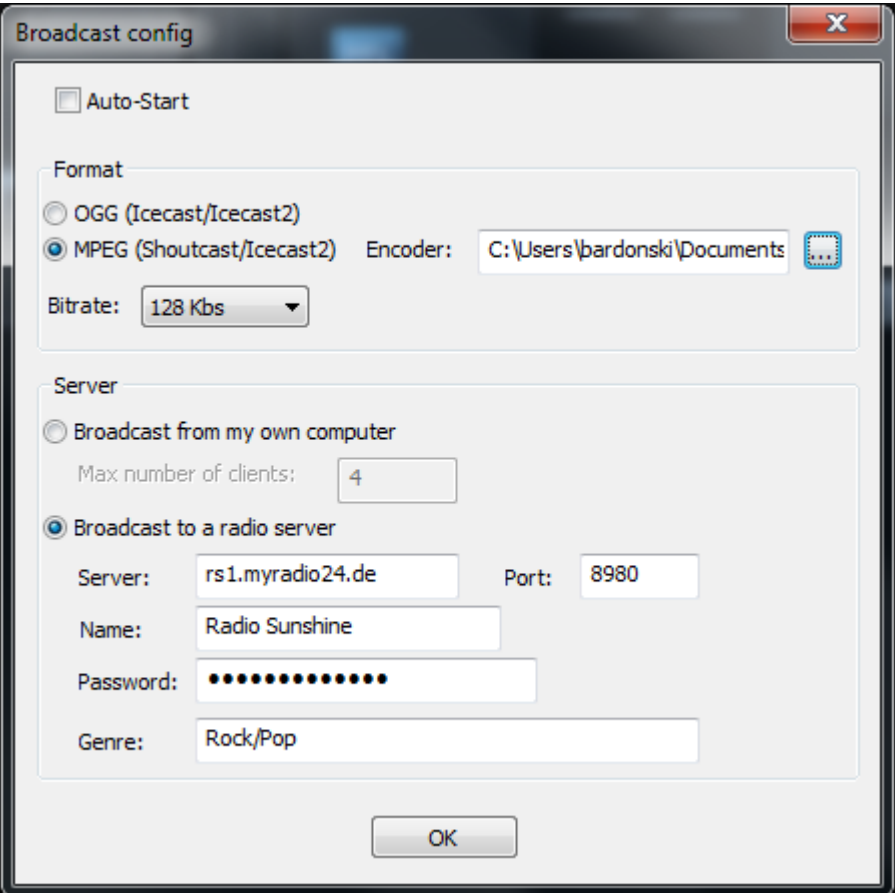

Fig. 3 Virtual DJ broadcast config

Perform the configuration according to your personal server data.

#### **Format**

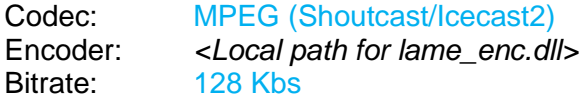

#### **Server**

#### Broadcast to a radio server

Enter the server, port and password in the fields according to your individual stream data.

**Important!** You can find your personal server data by logging into the customer area under 'Server Administration | Server Configuration where you can change the stream password at any time.

- Name: name of your web radio and/or the DJ.
- Genre: this is where you can specify the kind of music.

Clicking [OK] accepts the settings and closes the configuration window.

2.4 Start the encoder and begin transmitting

If did not do so before then load some songs into the playlist now and start playing. Then, go back to the RECORD menu.

Click the [START RECORDING] button to start transmitting the stream.

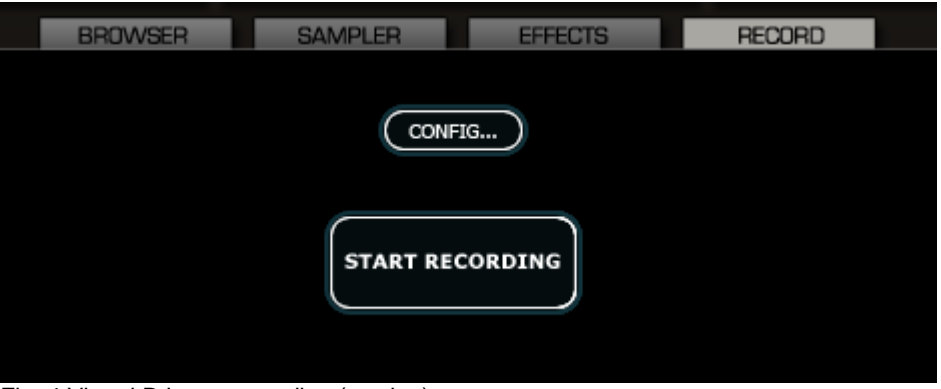

Fig. 4 Virtual DJ start recording (section)

If the connection to the server was successful, you will see, amongst other things, the counter starting to count the broadcasting time.

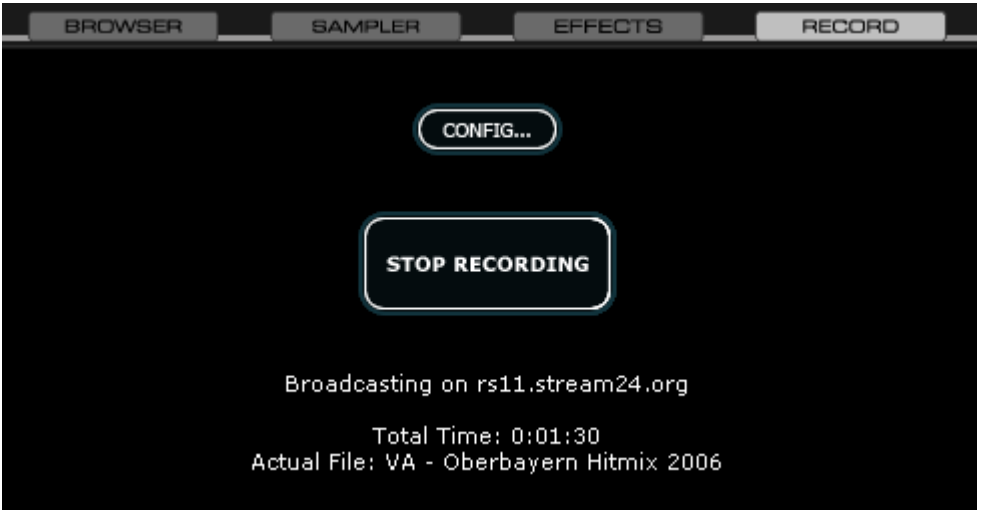

Fig. 5 Virtual DJ Broadcast (section)

**Congratulations - you're on the air!**

### **3. Error messages / FAQ / Tips**

- You receive the error message '\*\* Broadcast \*\* server answered: invalid password' if you previously typed the wrong password.
- Please note: there can always only be one live/auto DJ broadcasting to the stream server. If the server is already busy, nobody else can connect.